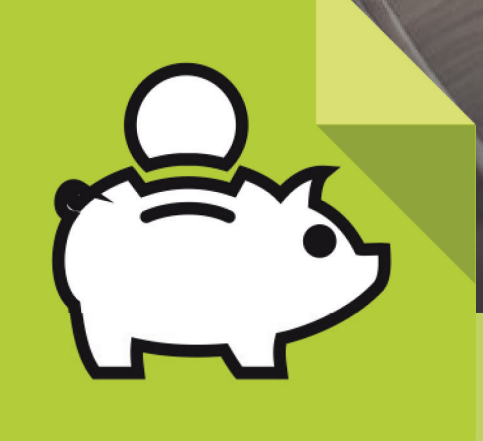

## Mis Haberes

Gestión de cuentas bancarias para el cobro de haberes

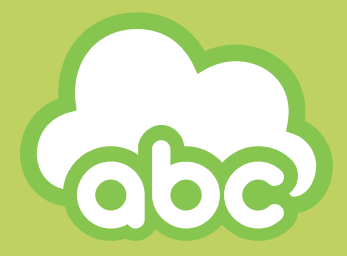

Dirección General de Cultura y Educación **Dirección Provincial de Tecnología de la Información**

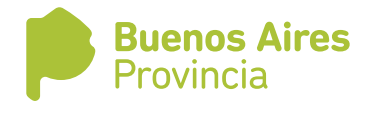

## Cómo asociar una cuenta bancaria existente

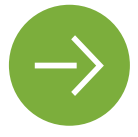

Una opción para quienes tienen una cuenta personal en Banco Provincia

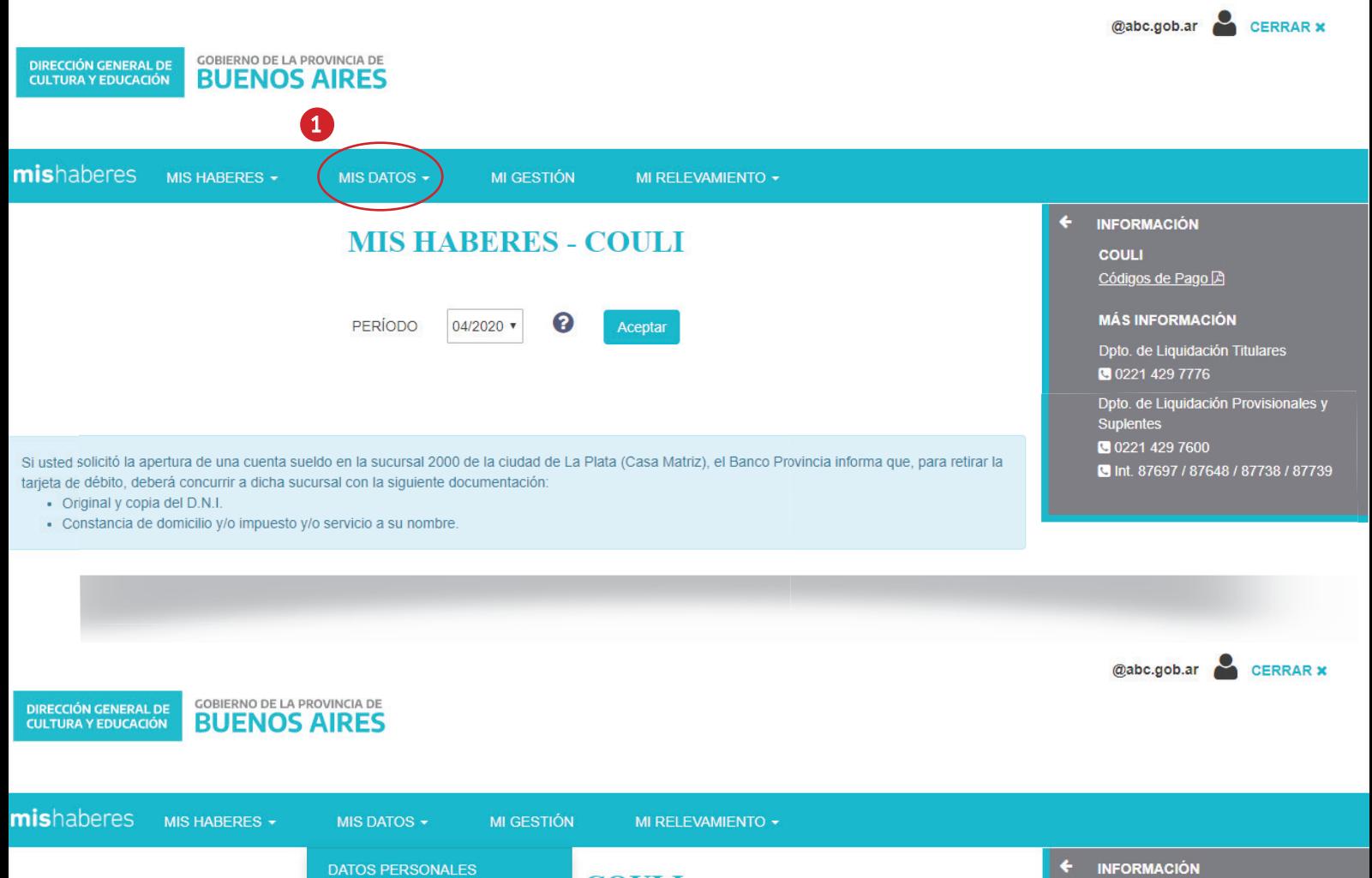

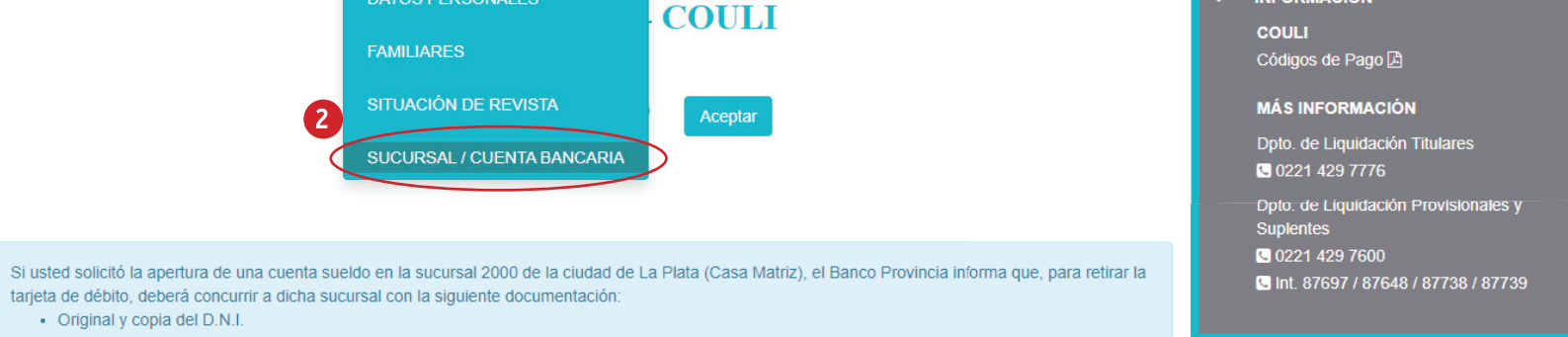

· Constancia de domicilio y/o impuesto y/o servicio a su nombre.

**1 En la aplicación Mis Haberes,** seleccionar la pestaña Mis datos. **2** ▶ En ella, elegir la opción SUCURSAL/ CUENTA BANCARIA

1

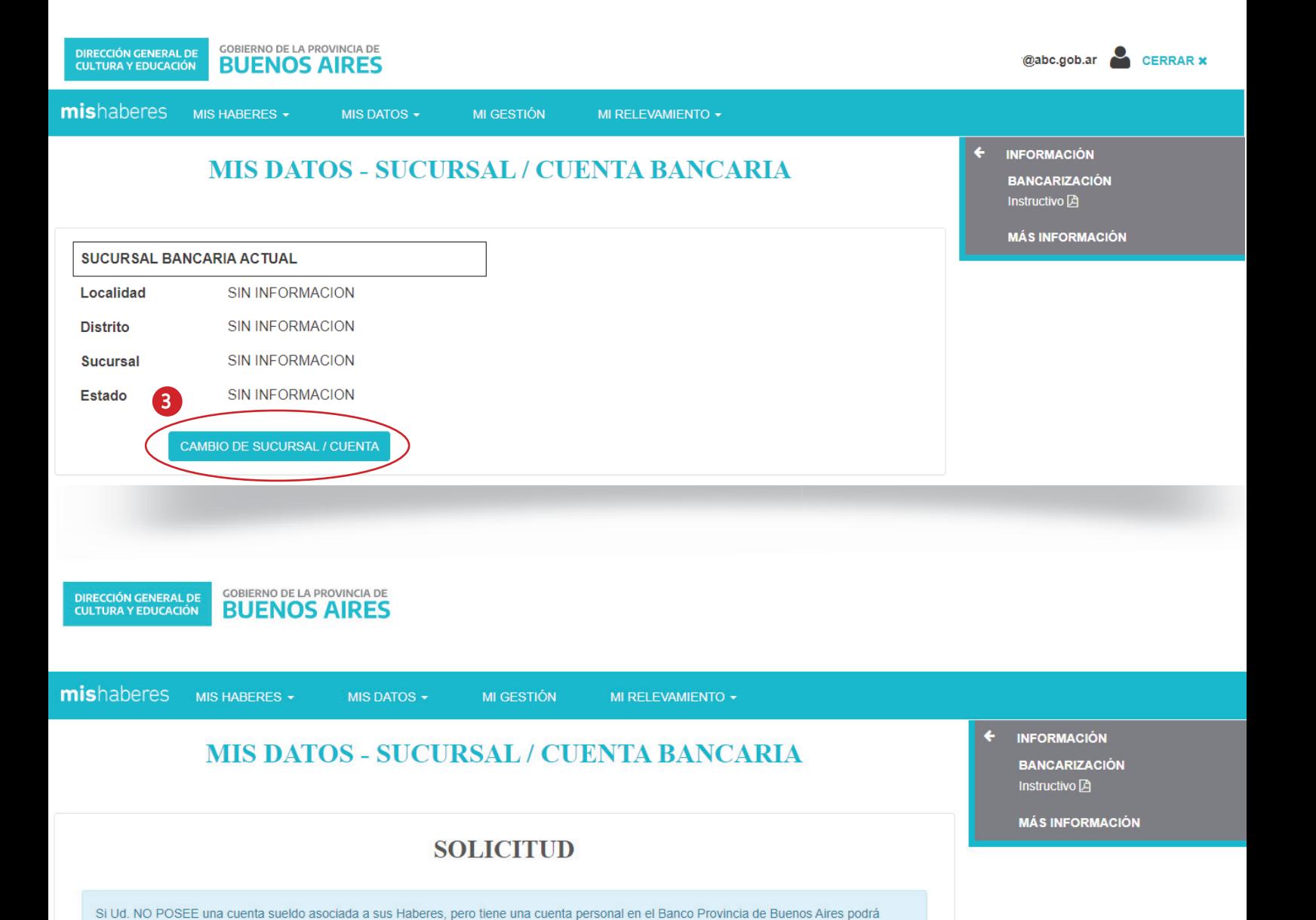

 $\overline{3}$   $\overline{1}$  El sistema mostrará el estado actual de la cuenta, que no tendrá información. Elegir entonces la opción CAMBIO DE SUCURSAL/CUENTA.

asociar su cuenta personal a sus haberes ingresando por la opción "Nueva cuenta con CBU".

4

Movim

**ACEPTA** 

Elija una Acción

Elija una Acción Nueva Cuenta con CBU

Nueva Cuenta/Sucursal

 $\Box$  En esa instancia se desplegará la solicitud. En la selección de Movimiento, optar por Nueva cuenta con CBU.

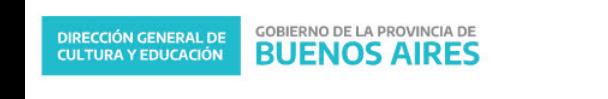

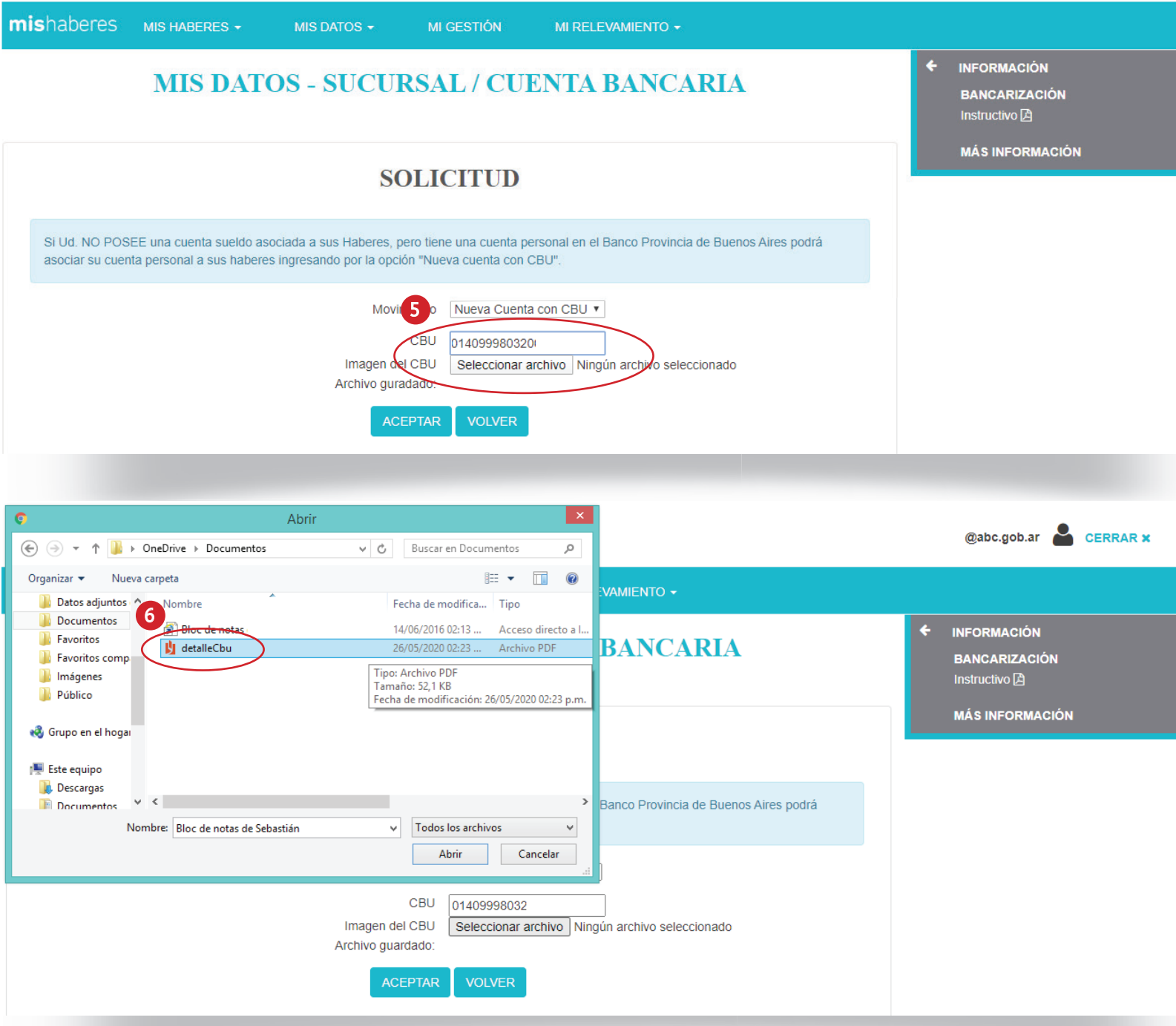

5 ▶ El sistema solicitará dos cosas: el número de CBU de la cuenta en Banco Provincia y una imagen del comprobante de CBU que emite el banco. (Se puede descargar de Home Banking. El sistema acepta múltiples formatos como jpeg/.jpg/. png/.gif /.pdf). Ingresar entonces

el número de CBU, y luego clickear Seleccionar archivo para adjuntar el comprobante previamente descargado.

6 Se abrirá una ventana en la que se deberá seleccionar el archivo guardado en el equipo.

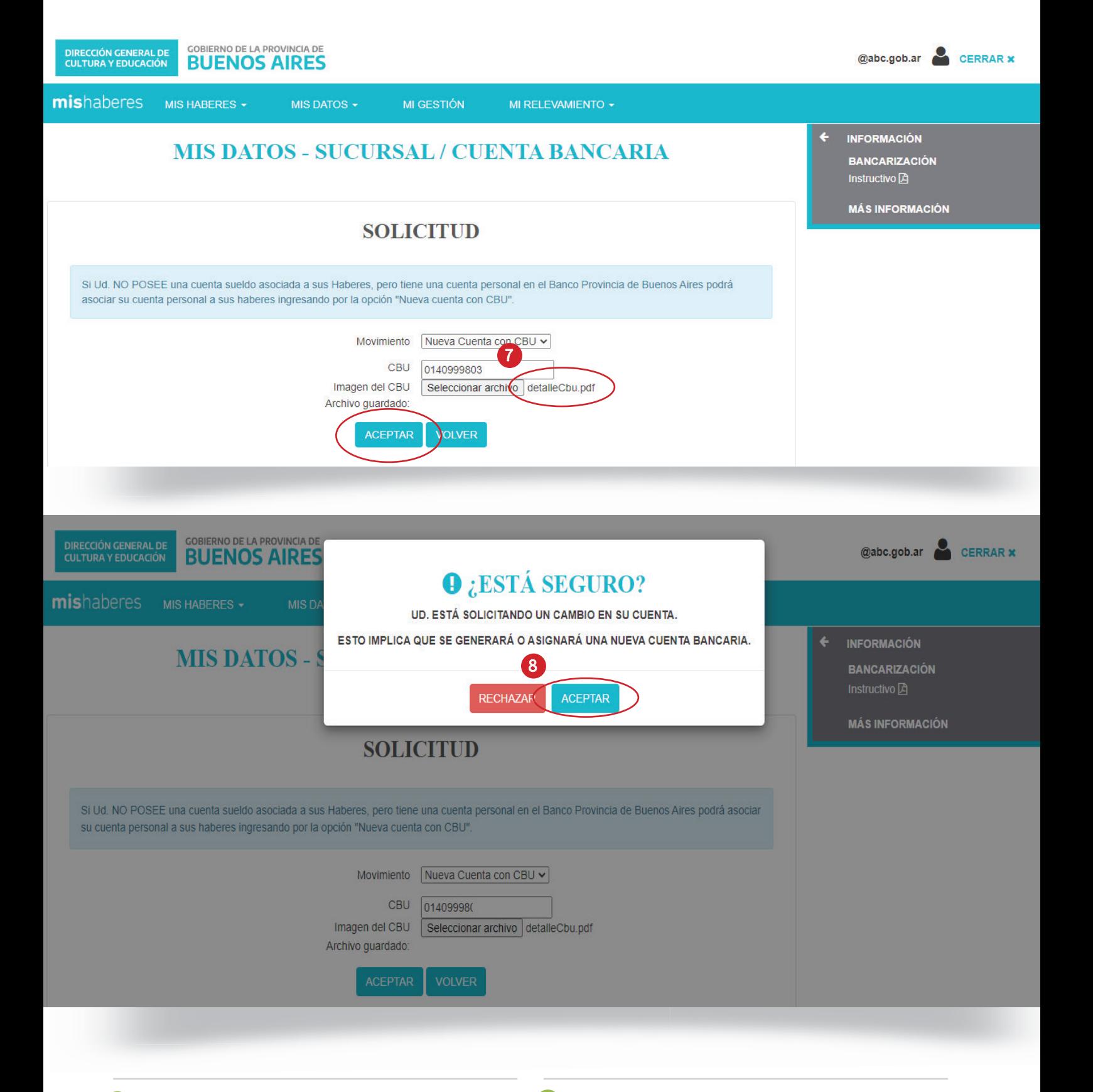

 $\bullet$   $\bullet$  Una vez seleccionado el comprobante de CBU, el sistema lo mostrará como adjunto. Clickear Aceptar.

8 > Para finalizar, el sistema mostrará la pregunta "¿Está seguro?" antes de emitir el pedido de asignación de la nueva cuenta. Clickear Aceptar.

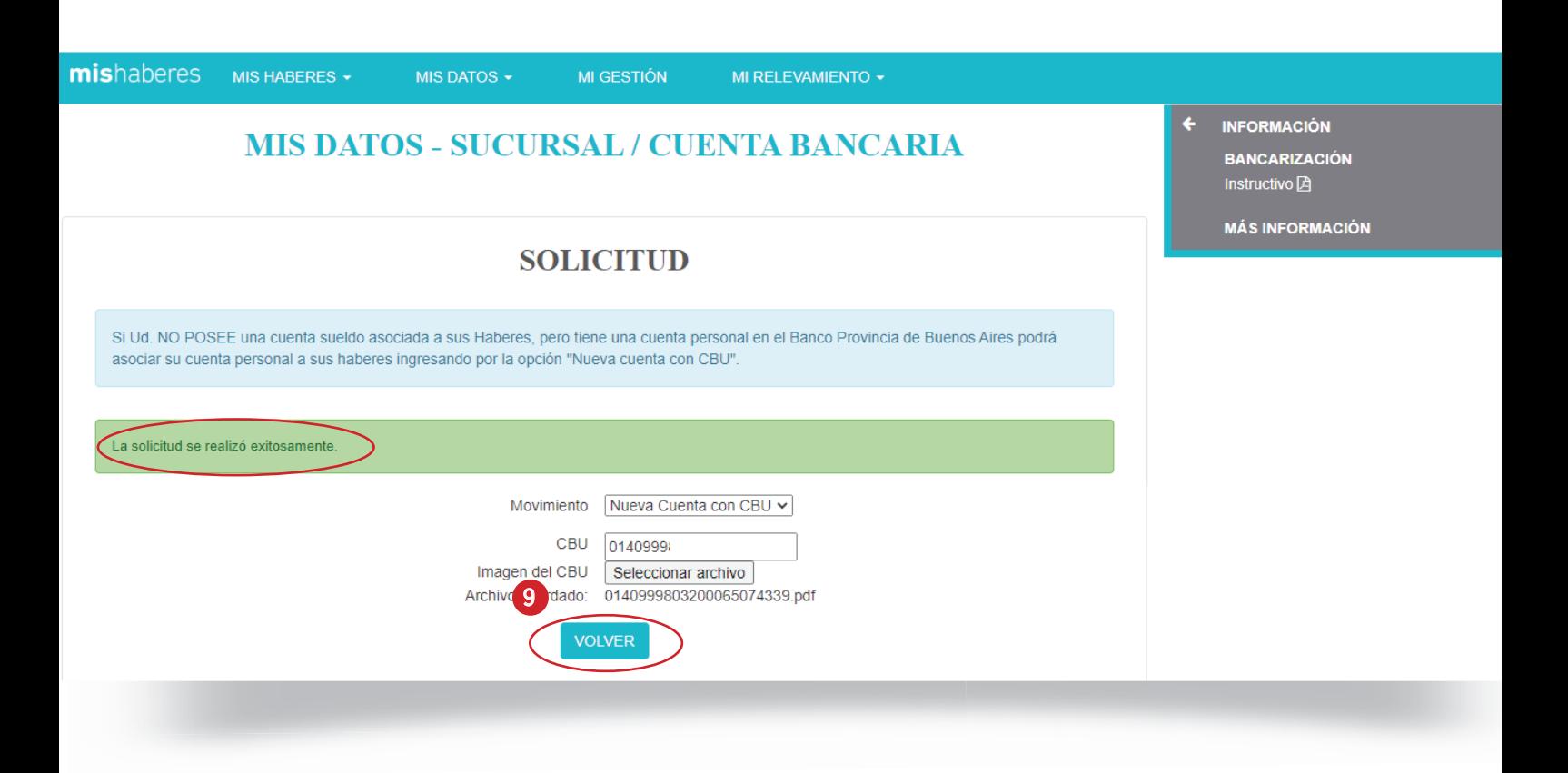

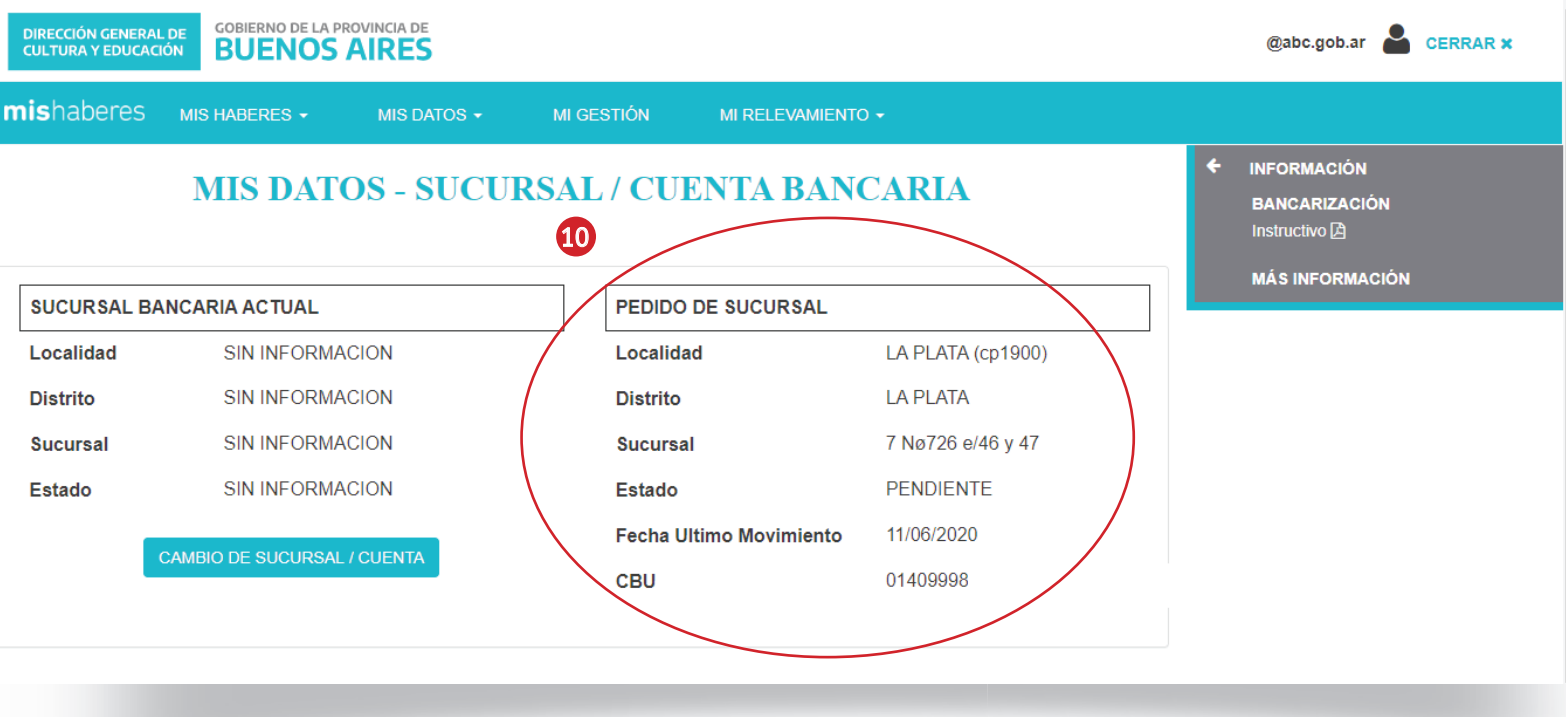

- $\boxed{9}$   $\blacktriangleright$  Si el proceso fue exitoso, el sistema mostrará la leyenda: "La solicitud se realizó correctamente". Si es así, presionar Volver.
- $\Box$  Para terminar, ahora los datos mostrarán la solicitud como "Pendiente" hasta que la institución bancaria apruebe la operación.

## Cómo solicitar la apertura de una cuenta nueva

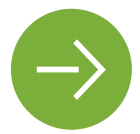

Una opción para quienes no poseen una cuenta bancaria personal

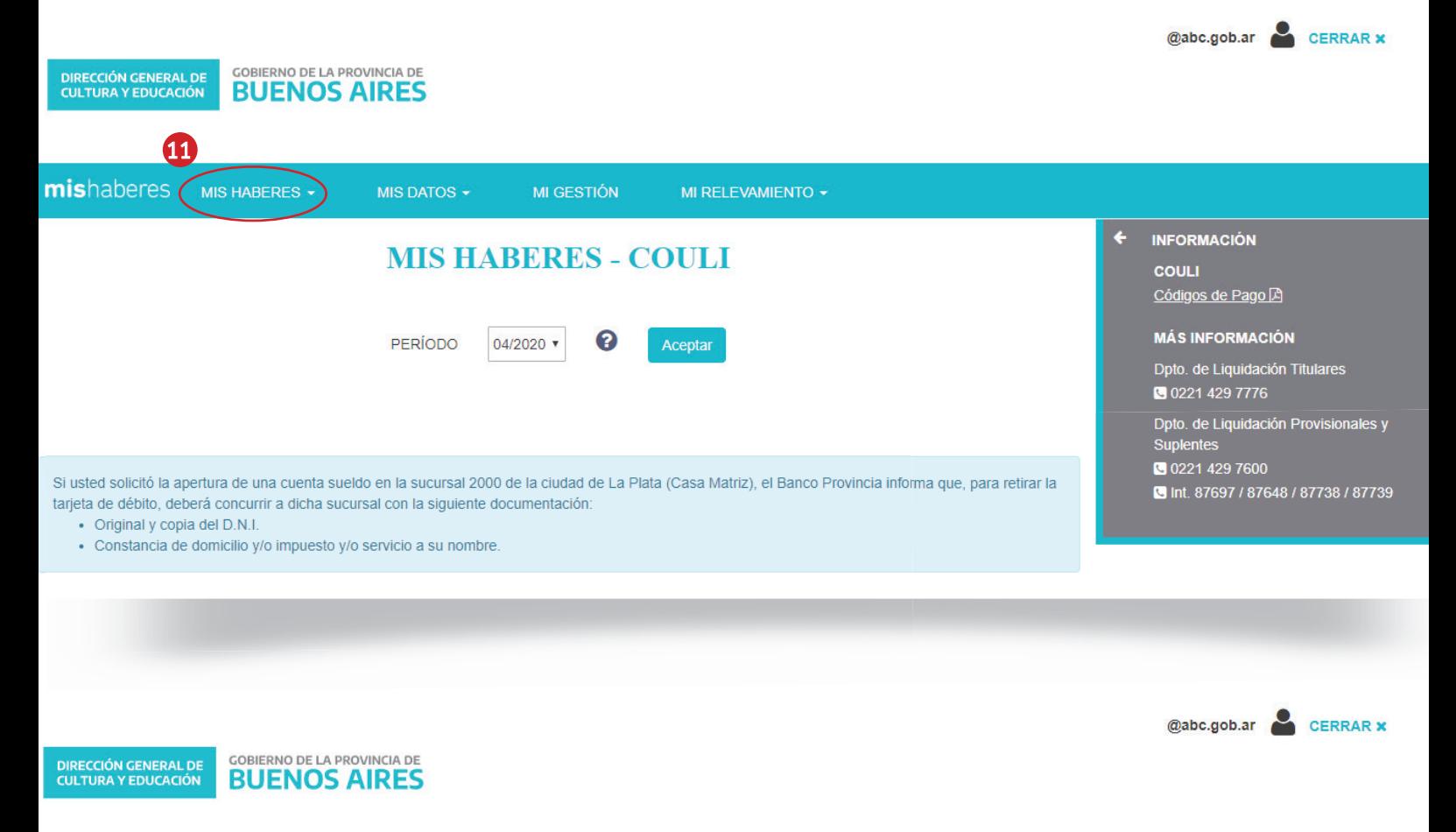

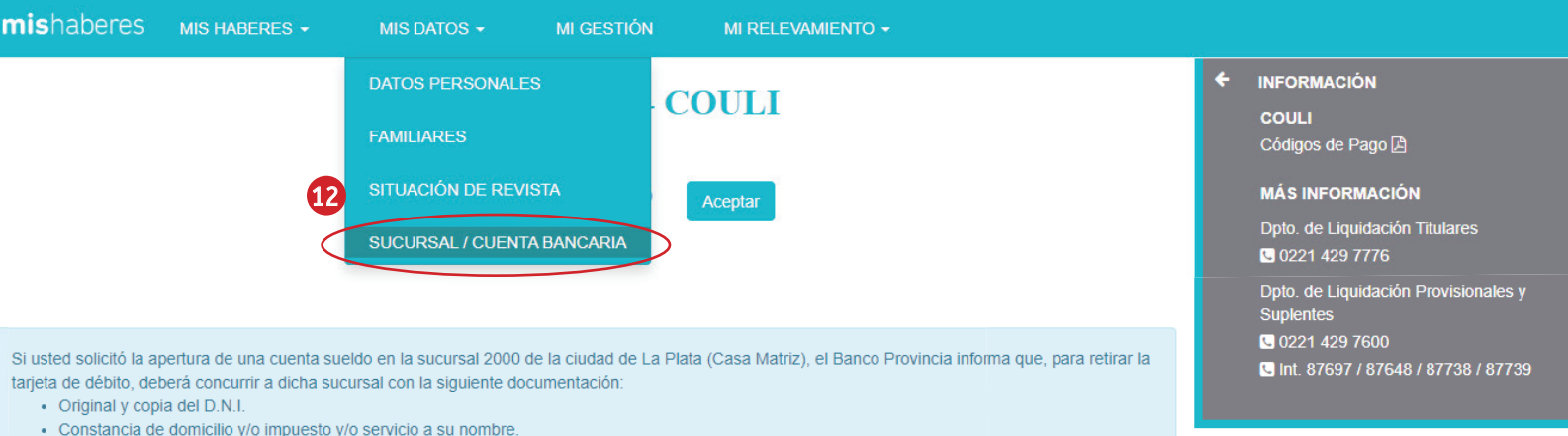

11 En la aplicación Mis Haberes, seleccionar 12 la pestaña Mis datos.

<sup>12</sup> ▶ En ella, elegir la opción SUCURSAL/ CUENTA BANCARIA

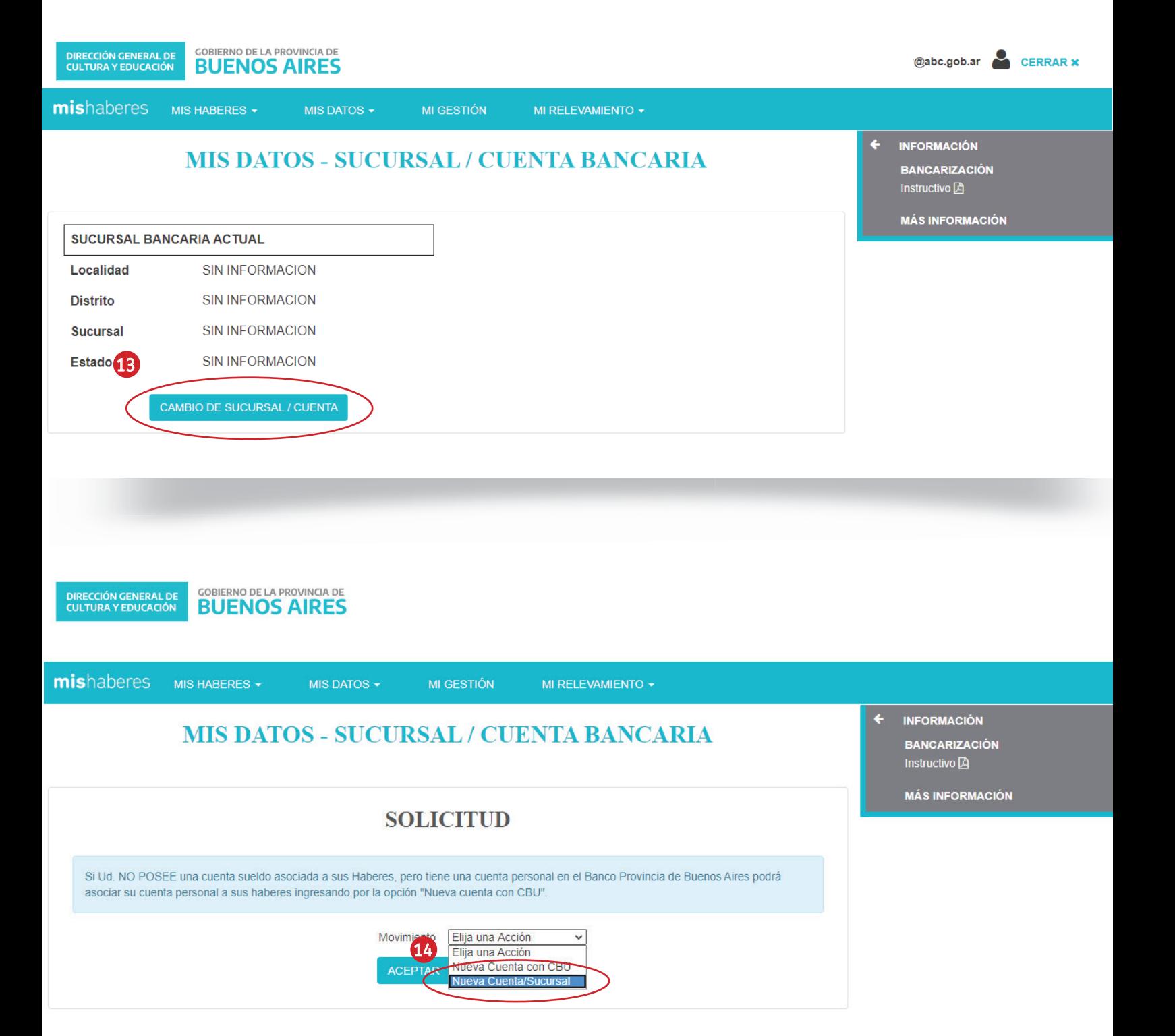

 $13 \cdot$  El sistema mostrará el estado actual de la cuenta. Elegir la opción CAMBIO DE SUCURSAL/CUENTA.

<sup>14</sup> ▶ En esa instancia se desplegará la solicitud. En la selección de Movimiento, optar por Nueva Cuenta / Sucursal.

7

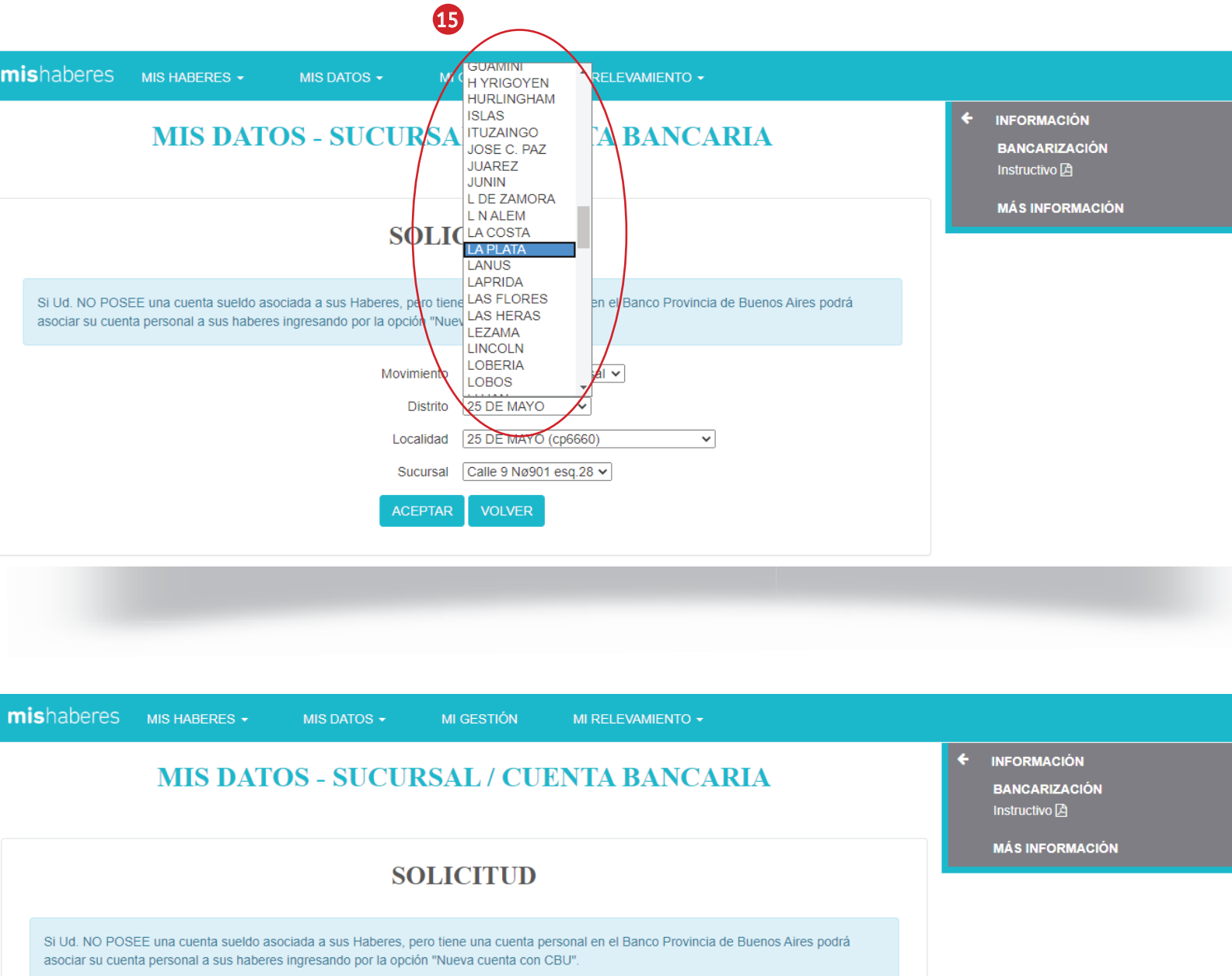

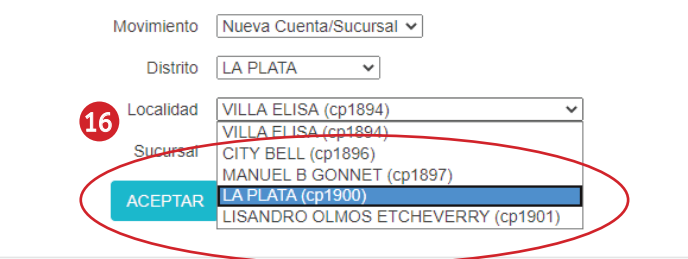

15 El sistema desplegará una serie de 16 opciones a completar. La primera de ellas es el distrito en el que se solicitará la apertura de la cuenta.

Luego, la localidad dentro del distrito seleccionado.

![](_page_9_Figure_1.jpeg)

![](_page_9_Picture_73.jpeg)

17 Por último, la sucursal en el que se desea abrir la cuenta. **El sistema mostrará la pregunta "¿Está** seguro?" antes de emitir el pedido de creación de la nueva cuenta. Presionar Aceptar.

![](_page_10_Picture_51.jpeg)

GOBIERNO DE LA PROVINCIA DE BUENOS AIRES **DIRECCIÓN GENERAL DE<br>CULTURA Y EDUCACIÓN** 

![](_page_10_Picture_52.jpeg)

- 19 Si el proceso fue exitoso, el sistema 20 mostrará la leyenda: "La solicitud se realizó correctamente". Si es así, presionar Volver.
- **20 ▶ Para terminar, ahora los datos mostrarán** la solicitud como "Pendiente" hasta que la institución bancaria apruebe la operación.

![](_page_11_Picture_1.jpeg)

CAMBIO DE SUCURSAL/CUENTA.

11